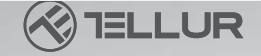

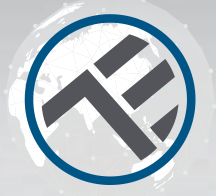

## **WiFi Inline kapcsoló**

### TLL331161 Felhasználói kézikönyv

más nyelvekért látogasson el a www.smart.tellir.com oldalra

# **INTO YOUR FUTURE**

### Termék diagram ⊗ ⊗ Smart Switch (× ⊗ Borító Párosítás gomb Be/Ki LED Kézi kapcsoló Műszaki adatok

Bemeneti feszültség: AC100-240V

Max áramerősség: 10A

Maximális teljesítmény: 2200W

Távirányító: Igen, a Tellur Smart alkalmazással Vezeték nélküli frekvencia: 2,4 GHz WiFi szabvány: IEEE 802.11b/g/n Biztonság: WPA-PSK/ WPA2-PSK /WPA/WPA2/WEP/WPS2/WAPI Titkosítás típusa: WEP/TKIP/AES Kompatibilitás: Android 4.1 / iOS 8 vagy újabb rendszert futtató eszközök Állapot vészhelyzeti áram visszaállítás után: KI

### LED állapot

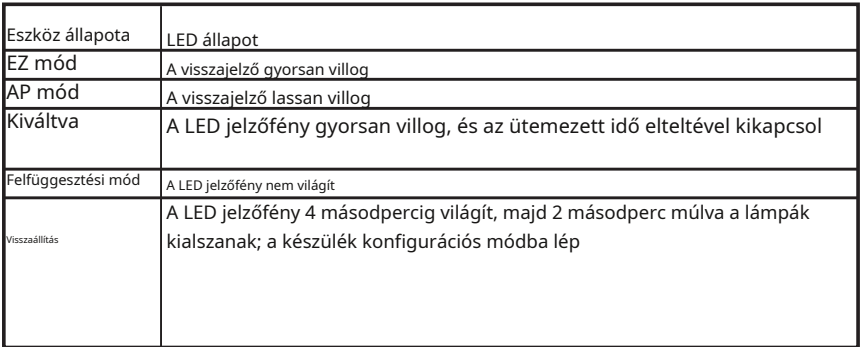

#### Hogyan kell visszaállítani?

(1) Nyomja le a reset gombot 6 másodpercig, amíg a LED-jelző gyorsan villogni nem kezd. A készülék EZ módba lép.

(2) Nyomja meg ismét a reset gombot 6 másodpercig, amíg a LED jelzőfény lassan villogni nem kezd. A készülék AP módba kapcsol.

### A termék jellemzői

Tapasztalja meg a termék különféle speciális funkcióit a Tellur Smart alkalmazás segítségével.

#### Fő funkció

Az univerzális kapcsoló intelligens funkciókat ad a nem okos eszközöknek;

Támogatja a távvezérlést a Tellur Smart alkalmazáson keresztül;

Hangvezérlés a Google Assistant és az Amazon Alexa segítségével;

Teljesen testreszabható ütemezési és időzítő funkciókkal, automatizálással és intelligens forgatókönyvekkel.

Eszközmegosztás

Lehetővé teszi, hogy mások irányítsák az eszközt. Megoszthatja az eszközt a hozzáadott családtagokkal

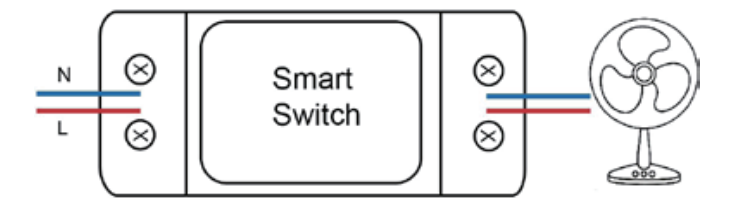

## Termék telepítése

Figyelmeztetések:

1. A termék üzembe helyezése vagy karbantartása előtt feltétlenül kapcsolja ki az áramellátást.

2. A tűz vagy áramütés veszélyének elkerülése érdekében ügyeljen arra, hogy a terméket az elektromos besorolása szerint (AC220-240V) telepítse.

3. A vezeték sérülésének vagy kopásnak elkerülése érdekében ne tegye ki a vezetéket fém széleinek vagy más éles tárgyaknak.

#### Töltse le és telepítse a Tellur Smart alkalmazást iOS vagy Android készülékekre.

**App Store** 

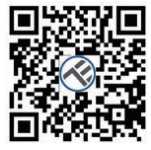

**Google Play** 

**Registe** Country **F-mail adress** EB Logree with Service Agences et and Private

A letöltés után az alkalmazás kérni fogja, hogy regisztrálja készülékét. Adja meg e-mail címét, válassza ki az országot, ahol él, és hozzon létre jelszót Tellur Smart fiókjához.

Új eszköz hozzáadása

• Kapcsolja be a párosított eszközt, és győződjön meg arról, hogy a fény gyorsan villog.

• Nyissa meg az alkalmazást, és kattintson a "+" gombra a megfelelő eszköz hozzáadásához.

- Válassza ki a WiFi hálózatot, majd adja meg a WiFi jelszavát.
- Csatlakozás után az alkalmazás kéri a csatlakozást, majd átnevezheti az eszközt, vagy egyszerűen kattintson a "kész" gombra.

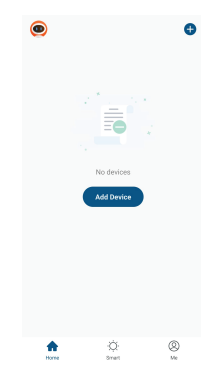

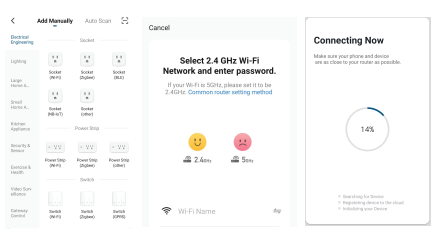

• Miután az alkalmazást telepítette az eszközére, és hozzáadta az okoseszközt az alkalmazáshoz, vezérelheti azt.

1. Győződjön meg arról, hogy a készülék be van kapcsolva.

### 2. Ellenőrizze a telefon WiFi kapcsolatát.

3. Ellenőrizze, hogy az eszköz párosítási módban van-e.

Állítsa vissza okoseszközét a párosítási módba. Kérjük, olvassa el az alábbi "Az eszköz visszaállítása" című részt.

4. Ellenőrizze az útválasztót vagy kapcsolódót: Ha kétsávos útválasztót használ, válassza ki a 2,4 GHz-es hálózatot az eszköz hozzáadásához. Engedélyeznie kell az útválasztó műsorszórási funkcióját is. Állítsa be a titkosítási módszert WPA2-PSK-ra és az engedélyezési típust AES-re, vagy állítsa mindkettőt "automatikusra".

5. Ellenőrizze, hogy a WiFi jel elég erős-e. A jel erős megőrzése érdekében tartsa a routert és az okoseszközt a lehető legközelebb.

6. A vezeték nélküli mód 802.11.b/g/n legyen

7. Győződjön meg arról, hogy nem lépi túl az alkalmazás által támogatott regisztrált eszközök maximális számát (150).

8. Ellenőrizze, hogy az útválasztó MAC-szűrő funkciója engedélyezve van-e. Ha igen, távolítsa el az eszközt a szűrőlistáról, és győződjön meg arról, hogy az útválasztó nem tiltja meg az eszköz csatlakoztatását.

9. Győződjön meg arról, hogy az alkalmazásban megadott WiFi jelszó helyes.

EZ és AP csatlakozási módok:

Az okoseszközök két móddal csatlakoztathatók: EZ és AP.

Az EZ az intelligens eszközök csatlakoztatásának és engedélyezésének legegyszerűbb módja. Telepíteni kell az eszközt, az aktív vezeték nélküli hálózatot bejelentkezési jelszóval és a Tellur Smart APP alkalmazást okostelefonra/táblagépre.

Az AP mód használható egy intelligens eszköz konfigurálására és engedélyezésére először az okostelefonon/ táblagépen, majd később a WiFi hálózaton.

Hogyan adhatok hozzá eszközt EZ módban?

1. Győződjön meg arról, hogy a LED-jelző/fény gyorsan villog.

2. Győződjön meg arról, hogy a telefon csatlakozik a WiFi-hez.

3. Érintse meg az "Eszköz hozzáadása" elemet a Tellur Smart alkalmazásban, és adja meg a WiFi hálózati jelszavát.

4. Az eszközlistában válassza ki a párosítani kívánt eszközt, és adja hozzá.

Hogyan adhatok hozzá eszközt AP módban?

1. Győződjön meg arról, hogy a LED-jelző/fény lassan villog.

2. Érintse meg az "Eszköz hozzáadása" elemet a Tellur Smart alkalmazásban, és válassza ki az "AP mód" lehetőséget a jobb felső sarokban. Először csatlakozzon az eszköz hotspotjához, majd csatlakoztassa a WiFi hálózathoz.

3. Érintse meg a "Tovább" gombot az eszköz hozzáadásához.

#### Vezérelhetem az eszközt 2G/3G/4G hálózattal?

Az eszköz első hozzáadásakor a készüléket és a telefont ugyanahhoz a WiFi hálózathoz kell csatlakoztatni. Miután az eszközt sikeresen párosította a Tellur Smart alkalmazással, távolról vezérelheti 2G/3G/4G hálózaton keresztül.

Hogyan oszthatom meg a készülékem a családdal?

Nyissa meg a Tellur Smart alkalmazást, lépjen a "Profil" -> "Eszközmegosztás" -> "Megosztás elküldve" menüpontra, koppintson a "Megosztás hozzáadása" elemre, és ossza meg az eszközt a hozzáadott családtagokkal. Megjegyzés – a felhasználóknak telepíteniük kell a Tellur Smart alkalmazást eszközükre, hogy lássák a megosztott eszközöket.

Hogyan kezelhetem a mások által megosztott eszközöket?

Nyissa meg az alkalmazást, lépjen a "Profil" > "Eszközmegosztás" > "Megosztás érkezett" menüpontra, majd megkeresheti a többi felhasználó által megosztott eszközöket. Azt is lehetővé teszi, hogy megjegyzéseket fűzzen a felhasználókhoz, vagy töröljön bizonyos megosztásokat a hosszan lenyomva vagy balra csúsztatva.

### **Alexa integráció**:

1. Lépjen a Főmenübe az Alexa alkalmazásban.

2. Válassza a "Készségek" / "Készségek és játékok" lehetőséget.

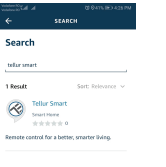

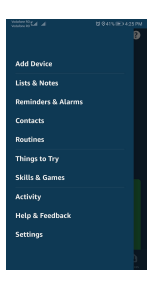

3. Írja be a Tellur Smart szót a keresősávba.

4. Válassza a Tellur Smart lehetőséget, és kattintson az "Engedélyezés" gombra a Tellur Smart aktiválásához.

5. Ezután meg kell adnia fiókját és jelszavát, amelyet a Tellur Smartban regisztrált. Most befejezte az Alexa Linket.

6. Az Ön Tellur Appja jól jártas az Alexa használatában, és mostantól a Tellur Smart Apphoz hozzáadott bármely eszközt vezérelheti. Ne feledje, hogy ha átnevezi a hozzáadott eszközt, annak egy egyszerű névnek kell lennie, amelyet az Alexa képes felismerni.

7. Irányítsd okoseszközeidet az Alexán keresztül Most már vezérelheti okoseszközeit az Alexán keresztül. Vegyük például a hálószoba világítását, a támogatott hangutasítások az alábbiak:

**"Alexa, kapcsolja le a hálószoba világítását" "Alexa,**  kapcsolia be a hálószoba világítását" "Alexa, halvány **hálószoba világítás" "Alexa, állítsa a hálószoba világítását pirosra"**

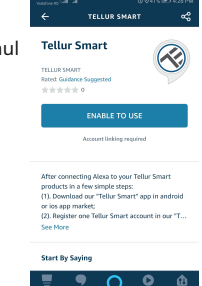

Rövid útmutató a Google Home használatához intelligens eszközök vezérléséhez

Mielőtt a Google Home szolgáltatást használná eszközei vezérlésére, győződjön meg arról, hogy megfelel a következő feltételeknek:

Google Home-eszközzel vagy Android-eszközzel rendelkezik Google Segéddel. Ön a

Google Home alkalmazás legújabb verziójával rendelkezik.

Ön a Google alkalmazás legújabb verziójával rendelkezik (csak Androidon). A

készülék megjelenítési nyelve az Egyesült Államok angol nyelve.

Rendelkezik a Tellur Smart alkalmazással és egy kapcsolódó fiókkal. Eszközök

hozzáadása a Tellur Smart alkalmazásban (lásd az alkalmazásra vonatkozó utasításokat)

Kihagyhatja ezt a részt, ha már hozzáadott néhány eszközt Tellur Smart fiókjához, és közben az eszközök nevei könnyen felismerhetők.

#### **Fiók összekapcsolása a Home Controlban**

1. Nyissa meg a Google Home kezdőlapját, és érintse meg a "+" gombot.

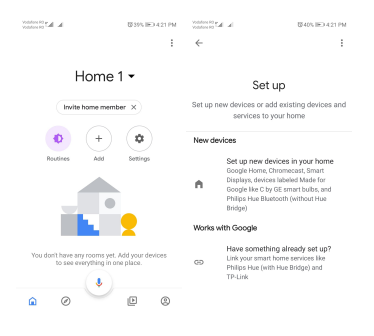

2. Nyomja meg az "Új hozzáadása" gombot, írja be a Tellur Smart szót a keresősávba, és válassza ki az alkalmazást a listából. Ezután válassza ki Tellur Smart fiókja régióját, adja meg Tellur Smart fiókját és jelszavát, majd érintse meg a "Kapcsolat most" lehetőséget. Miután szobákat rendel hozzá az eszközökhöz, az eszközei megielennek az Otthoni vezérlés oldalon.

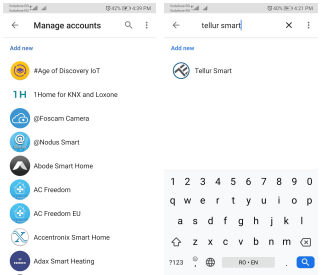

Mostantól vezérelheti okoseszközeit a Google Home segítségével. Vegyük például a hálószoba világítását, a támogatott hangutasítások az alábbiak:

- **Ok Google, kapcsolja be/ki a hálószoba világítását.**
- **Ok Google, állítsa a hálószoba világítását 50 százalékra.**
- **Ok Google, élénkítse a hálószoba fényét.**
- **Ok Google, halvány hálószoba világítás.**
- **Ok Google, állítsa a hálószoba világítását pirosra.**

#### **ÁRTALMATLANÍTÁSI ÉS ÚJRAHASZNOSÍTÁSI INFORMÁCIÓK**

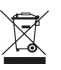

A terméken, az akkumulátoron, az irodalomban vagy a csomagoláson lévő áthúzott kerekes szemétgyűjtő szimbólum arra figyelmeztet, hogy minden elektronikus terméket és akkumulátort szelektív hulladékgyűjtő helyre kell vinni.

munkás életük végén; tilos a háztartási szeméttel együtt a normál hulladékáramba dobni. A felhasználó felelőssége, hogy a berendezést a

az elektromos és elektronikus berendezések hulladékainak (WEEE) és akkumulátorainak elkülönített újrahasznosítására kijelölt gyűjtőhelyen vagy szervizben a helyi törvényeknek megfelelően. Az Ön megfelelő begyűjtése és újrahasznosítása

A berendezések segítenek abban, hogy az elektromos és elektronikus berendezések hulladékait olyan módon hasznosítsák újra, amely megőrzi az értékes anyagokat, valamint védi az emberi egészséget és a környezetet. Nem megfelelő kezelés, véletlen törés,

károk és/vagy nem megfelelő újrahasznosítás az élettartama végén káros lehet az egészségre és a környezetre.

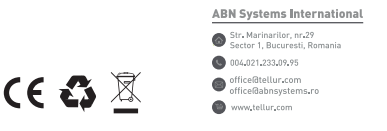

#### **Megfelelőségi nyilatkozat**

Mi, az ABN SYSTEMS INTERNATIONAL SRL, Bukarest, 1. kerület, Marinarilor utca 31., saját felelősségünkre kijelentjük, hogy az alábbi termék:

Termékleírás:Tellur WiFi Inline Switch, 2200W, fehér Márka: Tellur Termékkód:TLL331161 Gyártói kód:AP-SMT-Breaker02-1CH

Nem veszélyezteti az életet, az egészséget, a munkabiztonságot, nem gyakorol negatív hatást a környezetre és

megfelel a gyártó megfelelőségi nyilatkozatában szereplő szabványoknak. A termék megfelel a következő szabványoknak és/vagy egyéb normatív dokumentumoknak:

```
PIROS – 2014/53/EU
EN 301 489-3 V2.1.1 
EN 301 489-1 V2.2.0 
EN 300 328-1 V2.1.1 
EN 62479:2010
EN 60950-1:2006 + A11:2009 + A1:2010+A12:2011+A2:2013 LVD 
– 2014/35/EU
EN 60950-1:2006+A11:2009+A1:2010+A12:2011+A2:2013 
EMC – 2014/30/EU
```
EN 55032:2015+A1:2018 EN 55035:2017 EN 61000-3-2:2019 EN 61000-3-3:2013+A1:2019 RoHS – 2011/65/EU (RoHS 2.0) IEC 62321-4:2014+A1:2017, IEC 62321-5:2014, IEC 62321-7:2017 IEC 62321-6:2015, IEC 62321-8:2017

A termék CE jelölést visel, amelyet 2020-ban alkalmaztak

Bukarest, 2020.03.12 Név: George Barbu Beosztása: vezérigazgató

Hely és dátum: